## **HP**  Scanjet 4070 Photosmart scanner

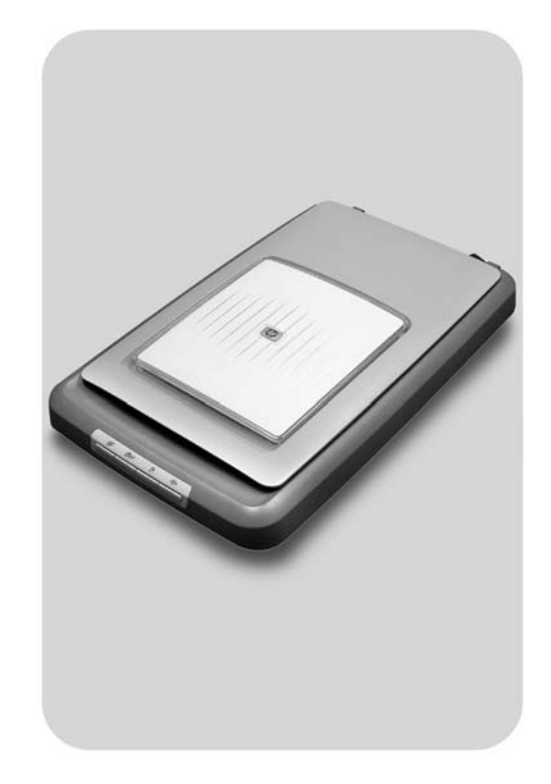

## **User's Manual**

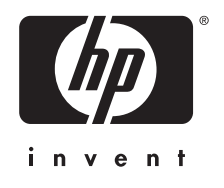

Optični bralnik HP Scanjet 4070 Photosmart

**Uporabniški'priročnik**

#### **Informacije o avtorskih pravicah**

#### **Avtorske pravice in licenca**

© 2004, Hewlett-Packard Development Company, L.P.

Noben del te izdaje ne sme biti reproduciran, spremenjen ali preveden v druge jezike brez predhodnega pisnega dovoljenja, razen kot to dovoljuje Zakon o avtorskih in sorodnih pravicah.

Informacije v dokumentu se lahko spremenijo brez poprejšnje najave. Edina pooblastila za HP-jeve izdelke in storitve so navedena v posebnih izjavah s pooblastili, ki jih dobite ob nakupu takih izdelkov in storitev. Nič, kar je tukaj navedeno, ne sme biti tolmačeno kot dodatna garancija. HP ne odgovarja za tehnične ali uredniške napake ali izpuščene podatke, do katerih je prišlo v tem dokumentu.

#### **Zaščitene blagovne znamke**

Energy Star (*-energy*<sup>2</sup>) je zaščitena

blagovna znamka Agencije za varstvo okolja v ZDA.

Microsoft in Windows sta zaščiteni blagovni znamki družbe Microsoft Corporation.. Vsa druga v tej izdaji omenjena imena izdelkov so morda blagovne znamke pripadajočih podjetij.

## **Kazalo**

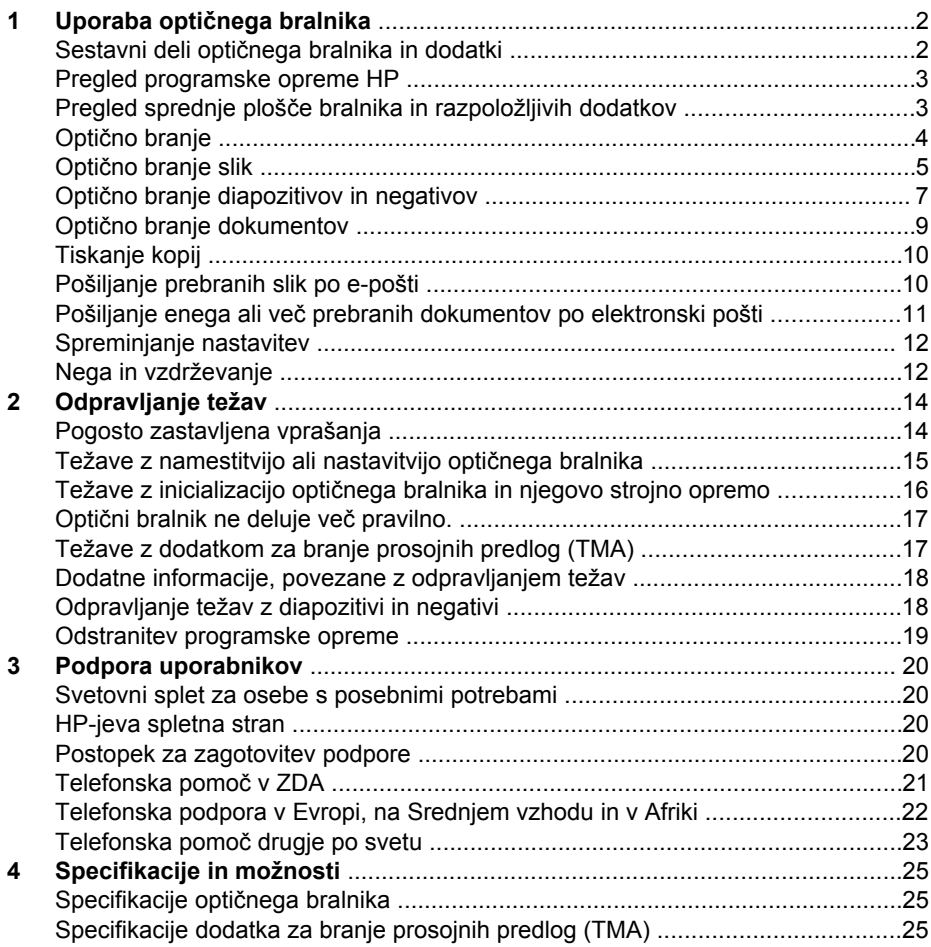

# <span id="page-5-0"></span>**1 Uporaba optičnega bralnika**

V tem priročniku boste našli informacije o tem, kako deluje optični bralnik HP Scanjet 4070 Photosmart, vključno z navodili za njegovo uporabo, informacijami o podpori uporabnikov in namige za odpravljanje težav pri nameščanju. Navodila za namestitev najdete na namestitvenem plakatu. Informacije o postopkih optičnega branja v programski opremi dobite v zaslonski pomoči**HP Image Zone**.

V tem poglavju predstavljamo optični bralnik. Tu boste našli še informacije o tem, kako uporabljati bralnik in kako ga vzdrževati.

**Opomba Če ste program HP Windows namestili s plošče CD 2**, se imena programskih oprem v dokumentaciji razlikujejo od tistih, ki ste jih namestili, in sicer: **1**) Programska oprema, ki jo imate na voljo, se imenuje HP Photo & Imaging in ne HP Image Zone. **2**) Programska oprema za obdelavo slik se imenuje HP Photo & Imaging Gallery in ne HP Image Zone. Med terminologijo za programsko opremo, ki ste jo namestili, in tisto, ki je navedena v dokumentaciji, morda obstajajo še kakšne razlike.

## **Sestavni deli optičnega bralnika in dodatki**

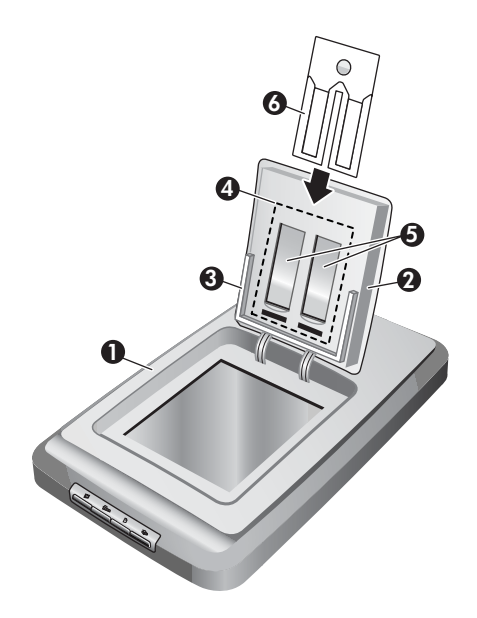

- 1 Optični bralnik
- 2 Vratca za fotografije HP
- 3 Držalo fotografij velikosti 10x 15cm, za ročno optično branje fotografij
- 4 Dodatek za branje prosojnih predlog (TMA); za optično branje diapozitivov in negativov velikosti 35mm
- 5 Držalo diapozitivov velikosti 35mm

6 Držalo negativov velikosti 35mm

## <span id="page-6-0"></span>**Pregled programske opreme HP**

- HP Director Program zagotavlja enostaven dostop do programskih aplikacij, privzetih nastavitev, stanja in zaslonske pomoči za HP-jevo napravo, ki jo uporabljate. S programom HP Director lahko optično preberete različne vrste nosilcev zapisa (slike, diapozitive, negative in dokumente), kopirate, pregledujete in tiskate slike ali kratke video zapise, obiščete spletno stran HP Shopping in posodobite HP-jevo programsko opremo, ki jo uporabljate.
- HP Image Zone Zagotavlja uporabo orodji za obdelavo mirujočih slik, optično prebranih slik in kratkih video zapisov. Z lahkoto urejate in tiskate slike, jih uporabljate v različne namene in jih razdelite ostalim družinskim članom ali prijateljem.
- Uporaba programske opreme HP Scanning Optično lahko preberete take nosilce zapisa, kot so slike, diapozitivi, negativi in dokumenti, ter jih shranite ali pošljete, denimo v programsko aplikacijo ali datoteko. V programski opremi lahko slike pregledate, preden jih do konca preberete. Med pregledovanjem lahko sliko povsem prilagodite svojim željam. V programski opremi lahko tudi konfigurarate nastavitve optičnega branja.
- V programski opremi HP Copy pošljete optično prebrano sliko neposredno v tiskalnik.

Več informacij o programski opremi HP dobite v zaslonski pomoči programa HP Director. Da bi prišli do zaslonske pomoči v programu HP Director

- 1 naredite nekaj od tega:
	- a Na namizju sistema Windows dvokliknite ikono HP Director (@).
	- b Na sistemskem pladnju, v skrajnem desnem kotu opravilne vrstice sistema Windows dvokliknite ikono HP Digital Imaging Monitor.
	- c V opravilni vrstici kliknite **Start**, pokažite na **Programs** ali **All Programs,** nato pokažite na **HP**in kliknite **Director**.
- 2 Če ste namestili več kot eno HP-jevo napravo, kliknite eno na seznamu **Select Device**.
	- V programu HP Director se prikažejo le gumbi, ki pripadajo izbrani napravi.
- 3 Kliknite gumb **Help**.

## **Pregled sprednje plošče bralnika in razpoložljivih dodatkov**

V tem delu predstavljamo sprednjo ploščo optičnega bralnika, držalo fotografij in dodatek za branje prosojnih predlog (TMA).

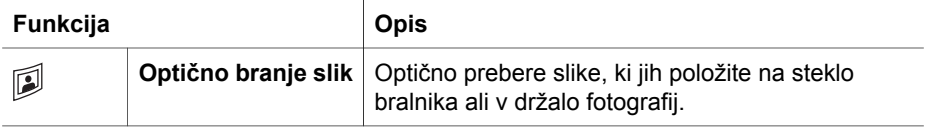

<span id="page-7-0"></span>(se nadaljuje)

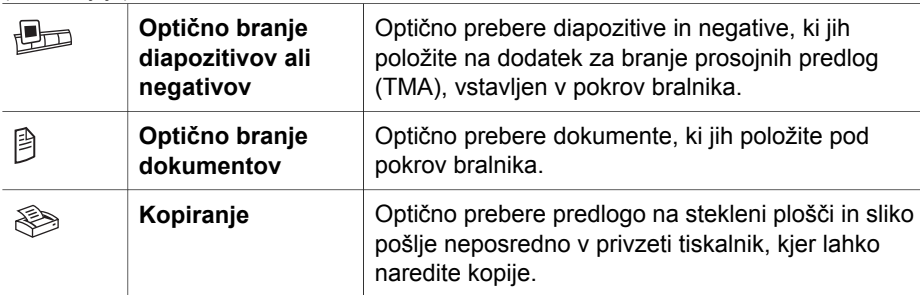

#### **Držalo fotografij velikosti 10 x 15 cm**

Optični bralnik HP Scanjet 4070 je opremljen z držalom fotografij, ki omogoča, da hitro in enostavno vstavite, preberete in odstranite več fotografij velikosti 10 x 15 cm.

Če želite več informacij o držalu fotografij, poglejte v Optič[no branje iz držala fotografij](#page-8-0) [velikosti 10 x 15 cm.](#page-8-0)

#### **Dodatek za branje prosojnih predlog (TMA)**

Z dodatkom za branje prosojnih predlog (TMA) lahko optično preberete diapozitive in negative velikosti 35 mm.

Če želite več informacij o dodatku za branje prosojnih predlog, poglejte v Optič[no branje](#page-10-0) [diapozitivov in negativov.](#page-10-0)

## **Optično branje**

- **Opomba** Uporabniki sistema Macintosh če želite informacije o postopkih optičnega branja, poglejte v zaslonsko pomoč v programske opreme HP Image Zone.
- **Nasvet** Visoko ločljivost običajno potrebujete le, ko poskušate povečati zelo majhne slike (denimo, ko optično berete slike velikosti poštnih znamk, negative velikosti 35mm ali barvne diapozitive, ki jih želite povečati do velikosti formata A4). Največkrat je optično branje najboljše, če prilagodite ločljivost optičnega branja tako, da ta najbolje ustreza namenu uporabe slike. Z optičnim branjem pri ločljivosti, ki je višja, kot bi bilo potrebno, zgolj povečate velikost datoteke, upočasnite tiskanje in v nekaterih primerih je sliko tudi nemogoče natisniti z določenim tiskalnikom. Če želite več informacij, zaženite program HP Director, nato na seznamu **Select Device** izberite optični bralnik, ki ga uporabljate, kliknite **Help** in v zaslonski pomoči programa HP Image Zone poglejte zaslonsko pomoč za optični bralnik **HP Scanjet** .

Z optičnim branjem lahko začnete na en od treh načinov:

● **Optično branje'z gumbi na sprednji plošči optičnega bralnika**

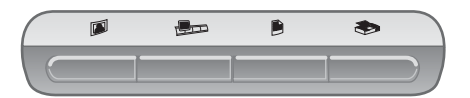

<span id="page-8-0"></span>Z gumbi na sprednji plošči optičnega bralnika uporabljate bližnjice za pogoste funkcije optičnega branja, kot so optično branje slik, diapozitivov, negativov in dokumentov. V tem priročniku najdete navodila za uporabo gumbov na sprednji plošči bralnika (glej Pregled sprednje plošč[e bralnika in razpoložljivih dodatkov](#page-6-0)).

● **Optično branje v programu HP Director** V programu HP Director optično berite, ko želite postopek branja bolje nadzorovati, recimo, ko želite prebrano predlogo pregledati, preden jo do konca preberete. Da bi zagnali program HP Director, dvokliknite **ikono HP Director** (<sup>2</sup>) na namizju. Prikaže se okno **HP Director**. V tem oknu lahko optično berete, pregledujete, tiskate slike, uporabljate zaslonsko pomoč in še kaj. Če ikone **HP Director** ( ) ni na namizju, v meniju **Start**, pokažite na **Programs** ali **All Programs**, nato pokažite na **HP** in zatem kliknite **HP Director**.

#### ● **Optično branje v drugih aplikacijah**

Če je aplikacija združljiva z vmesnikom TWAIN ali WIA, lahko sliko shranite neposredno v odprto datoteko v eni od aplikacij, ki jo uporabljate. Na splošno velja, da je aplikacija združljiva, če ima na voljo možnosti, kot so Acquire, Scan ali Import New Object. Če niste prepričani, ali je aplikacija združljiva ali kakšna možnost je na voljo, poglejte v dokumentacijo, ki pripada tej aplikaciji.

## **Optično branje slik**

- Optično branje iz držala fotografij velikosti 10 x 15 cm
- Optič[no branje slik drugih velikosti](#page-9-0)
- Optično branje več[jega števila fotografij](#page-10-0)

**Opomba** Uporabniki sistema Macintosh dobite informacije o postopkih optičnega branja v zaslonski pomoči v programu HP Image Zone.

Da bi branje poenostavili, vas programska oprema ne pozove k pregledovanju slike, ko uporabljate **gumb za optično branje slik** ( ) na sprednji plošči optičnega bralnika. Če želite pregledati prebrano sliko, začnite optično brati v programu HP Director ali spremenite nastavitve gumba. Če želite spremeniti nastavitve gumba, poglejte v [Spreminjanje nastavitev.](#page-15-0)

V programski opremi za optično branje HP scanning lahko samodejno popravljate slike in osvežite medle barve na starih slikah. Da bi popravljanje slik vklopili ali izklopili, v meniju **Basic** programske opreme HP scanning izberite **Automatically Correct Photos (Samodejno popravi fotografije)**, nato izberite še želeno možnost. Če želite, da program samodejno popravi slike, morate vključiti možnost Preview za gumb za **optično branje slik** ( ) na sprednji plošči optičnega bralnika. Sliko lahko optično preberete tudi v programski opremi HP Director. Da bi vključili Preview (Pregledovanje ), poglejte v [Spreminjanje nastavitev.](#page-15-0)

#### **Optično branje iz držala fotografij velikosti 10x 15cm**

Držalo fotografij omogoča hitro in enostavno optično branje večjega števila fotografij. V držalo fotografij lahko vstavite do 24 slik. Slike so med optičnim branjem varno in trdno <span id="page-9-0"></span>nameščene v držalu. V držalo fotografij lahko namestite le fotografije, ki ustrezajo spodnjim specifikacijam:

- standardne slike velikosti 10 x 15 cm.
- Mediji, ki so v dobrem stanju (niso krhki ali iztrošeni)
- Mediji, na katerih ni lepila, trakov ali drugih lepljivih materialov

Če fotografija, ki jo želite prebrati iz držala fotografij, ne ustreza tem navodilom, jo namestite na stekleno ploščo optičnega bralnika, pod vratca za fotografije HP ali pod pokrov bralnika.

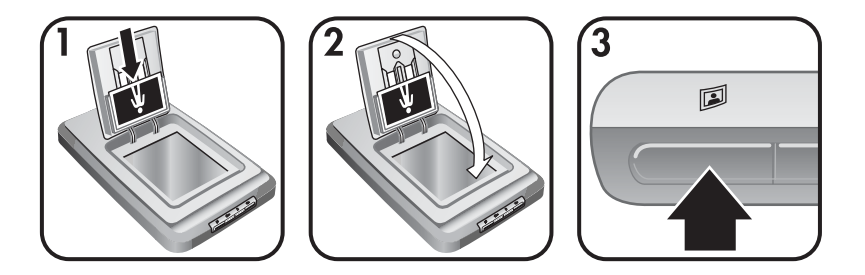

- **Nasvet** Preden namestite fotografije v držalo, jih med seboj ločite, da se ne bi lepile ena za drugo, nato pa jih ponovno zložite v sveženj.
- 1 Položite sveženj (do 24 slik) fotografij velikosti 10 x 15 cm v držalo fotografij. Slike naj bodo obrnjene proti vam, tako da zgornji del slike gleda navzdol.
- 2 Zaprite vratca za fotografije HP.
- 3 Pritisnite gumb za **optično branje slik** ( ) na sprednji plošči optičnega bralnika.
- 4 Če je potrebno, sledite navodilom na zaslonu, da bi zaključili optično branje.
- 5 Dvignite **fotografski pokrov HP**, odstranite fotografijo, ki ste jo pravkar včitali, spustite **vratca za fotografije HP** in nadaljujte z optičnim branjem, dokler ne preberete vseh fotografij.

Vse prebrane slike se prikažejo v programu HP Image Zone.

#### **Optično branje slik drugih velikosti**

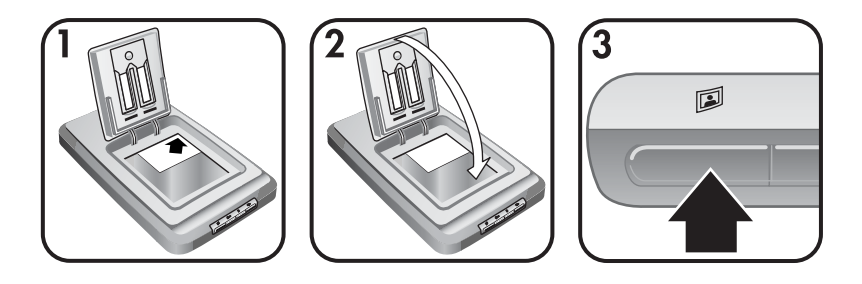

1 Namestite izvirnike z licem navzdol v zgornji desni kot steklene plošče, in sicer pod vratca za fotografije HP, kot prikazuje kotna oznaka z navodilom  $(\triangleright)$  na optičnem bralniku.

- <span id="page-10-0"></span>**Nasvet** Če slike ne morete namestiti na stekleno ploščo pod vratca za fotografije HP, dvignite pokrov optičnega bralnika in položite sliko v zgornji desni kot na stekleno ploščo bralnika, kot to označuje kotna oznaka z navodilom ( $\textcircled{a}$ ) na optičnem bralniku.
- 2 Zaprite vratca za fotografije HP ali pokrov optičnega bralnika.
- **3** Pritisnite gumb za **optično branje slik** (**[a]**) na sprednji plošči bralnika.
- 4 Če je potrebno, sledite navodilom na zaslonu, da bi dokončali branje. Vsaka prebrana slika se prikaže v programu HP Image Zone.

#### **Optično branje večjega števila fotografij**

S steklene plošče optičnega bralnika lahko istočasno preberete več fotografij.

- **Opomba** Ko uporabljamo gumb za**optično branje slik** mora biti nastavitev pregledovanja ( ) izklopljena, če želimo prebrati več slik istočasno. Običajno je nastavitev za pregledovanje že izklopljena. Če želite spremeniti nastavitev pregledovanje, ko uporabljate gumb zaoptično branje slik (2), poglejte v [Spreminjanje nastavitev](#page-15-0)
- 1 Položite slike, ki jih želite prebrati, v vse vogale steklene plošče optičnega bralnika, tako da je med njimi vsaj 6,35 mm razmika.

**Nasvet** Ko slike preberet, jih lahko zasukate v programu HP Image Zone.

- 2 Spustite pokrov optičnega bralnika.
- 3 Kliknite gumb za **optično branje slik** (2) na sprednji plošči bralnika.
- 4 Sledite navodilom na zaslonu.

Vse prebrane fotografije se prikažejo v programu HP Image Zone kot posamezne slike.

## **Optično branje diapozitivov in negativov**

- Namigi za optično branje diapozitivov in negativov
- Optič[no branje diapozitivov](#page-11-0)
- Optič[no branje negativov](#page-11-0)

#### **Namigi za optično branje diapozitivov in negativov**

- Če želite optično prebrati prosojnico, ki ste jo uporabljali na projektorju, položite prosojnico na stekleno ploščo bralnika, jo prekrijte z belim listom papirja in preberite izvirnik po običajnem postopku.
- Ko preberete diapozitiv velikosti 35 mm ali negativ, optični bralnik samodejno poveča sliko do velikosti približno 10 x 15 cm. Če želite sliko povečati ali pomanjšati, naredite to z orodjem**Resize**, ki je na voljo v programski opremi bralnika, s katerim nastavite želeno velikost; bralnik bo prebral predlogo z ustrezno ločljivostjo in s povečavo, ki ste jo izbrali.
- Če želite z dodatkom za branje prosojnih predlog (TMA) optično prebrati diapozitive velikosti 35 mm ali negative, pritisnite gumb za **optično branje diapozitivov in negativov** ( $\Box$ ) na sprednji plošči bralnika.

#### <span id="page-11-0"></span>**Optično branje diapozitivov**

Z dodatkom za branje prosojnih predlog (TMA) lahko včitate do štiri diapozitive (po dva na vsaki strani držala diapozitivov) naenkrat.

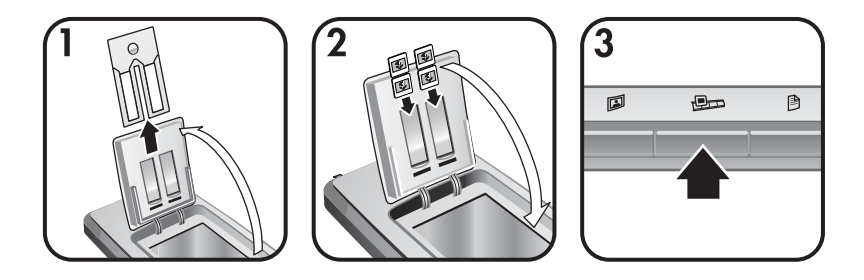

- 1 Odprite vratca za fotografije HP in z držala za diapozitive odstranite držalo za negative, če je tam.
- 2 Na vsako stran držala diapozitivov vstavite največ dva diapozitiva velikosti 35 mm, in sicer tako, da so diapozitivi za držalom fotografij, nato pa še zaprite vratca za fotografije HP. Zgornji del vsakega diapozitiva naj obrnite navzdol, tako da prednja stran gleda proti vam.
- 3 Pritisnite gumb za **optično branje diapozitivov in negativov** ( ) na sprednji plošči bralnika.

Včitana predloga se prikaže v programu HP Image Zone. Če program zazna več izbranih področji, jih prikaže kot ločene, prebrane slike.

- **Opomba** Če želite optično prebrati več slik istočasno, mora biti izklopljena nastavitev pregledovanje za gumb za **optično branje diapozitivov in negativov** ( $\blacksquare$ ). Običajno je nastavitev pregledovanje že izklopljena. Če želite spremeniti nastavitev pregledovanje, ko uporabljate gumb za **optično branje diapozitivov in negativov** ( $\mathbb{R}$ p., poglejte v [Spreminjanje nastavitev](#page-15-0)
- 4 Ko z branjem zaključite, odstranite diapozitive iz držala.

#### **Optično branje negativov**

V držalo negativov lahko namestite dva negativ filma; nakar lahko istočasno optično preberete prva dva negativa v okvirčkih.

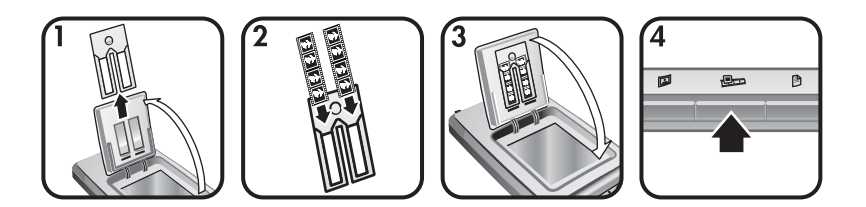

1 Dvignite vratca za fotografije HP in, če je tam, odstranite držalo negativov, iz držala diapozitivov.

<span id="page-12-0"></span>2 Na eno ali obe strani držala negativov namestite negativ film, tako da je sijoča stran negativa obrnjena proti vam.

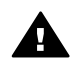

**Previdno** Negative zlahka poškodujete. Dotikajte se jih le na robovih.

- 3 Vstavite držalo negativov spet v držalo diapozitivov in zaprite vratca za fotografije HP.
- 4 Pritisnite gumb za **optično branje diapozitivov in negativov** ( ) na sprednji plošči bralnika.

Prebrana predloga se prikaže v programu HP Image Zone. Če program zazna več izbranih področji, jih prikaže kot ločene, prebrane slike.

- **Opomba** Nastavitev pregledovanje za gumb za**optično branje diapozitivov in negativov** ( $\bigoplus$ ) mora biti izklopljena, če želite včitati več slik istočasno. Običajno je nastavitev pregledovanje že izklopljena. Če želite spremeniti nastavitev pregledovanje za gumb za **optično branje diapozitivov in negativov** ( $\mathbf{D}$ ), poglejte v [Spreminjanje nastavitev](#page-15-0).
- 5 Ko z branjem zaključite, odstranite negativ film. Namestite držalo negativ filmov spet v držalo diapozitivov, kjer ga shranjujete.

## **Optično branje dokumentov**

Z gumbom za **optično branje dokumentov** na sprednji plošči optičnega bralnika lahko preberete enega ali več dokumentov in jih shranite v datoteko ali v programsko opremo.  $(\frac{1}{2})$ .

1 Položite izvirnik z licem navzdol v zgornji desni kot steklene plošče optičnega bralnika, kot kažkotna e oznaka z navodili ([9]) na bralniku.

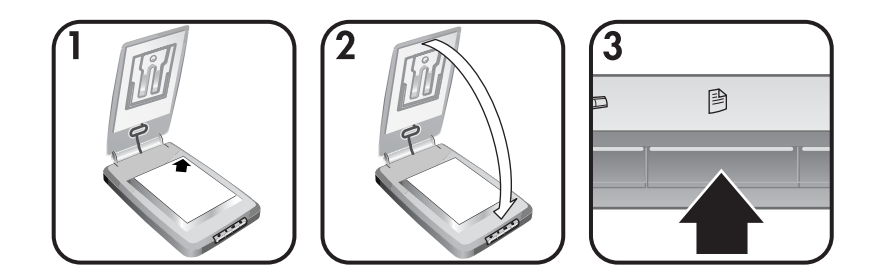

- 2 Zaprite pokrov optičnega bralnika.
- 3 Pritisnite gumb za **optično branje dokumentov** ( ) na sprednji plošči bralnika.
- 4 Izberite možnosti, ki so na voljo ob prebiranju dokumentov, vključno s tem, da določite mesto, kamor boste prebrano predlogo shranili.
- 5 Da bi zaključili optično branje, ali če želite optično prebrati dodatne dokumente, sledite navodilom na zaslonu.

Ko z branjem zaključite, lahko vse prebrane dokumenti najdete na mestu, ki ste ga izbrali za shranjevanje prebranih predlog (denimo programska aplikacija ali datoteka).

<span id="page-13-0"></span>Poglavje 1

## **Tiskanje kopij**

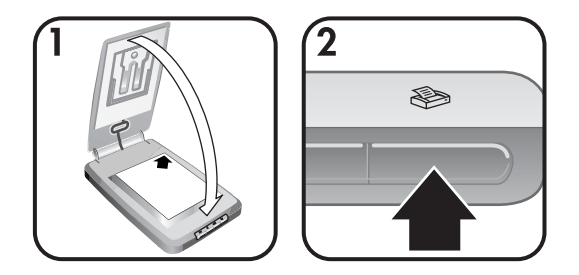

Uporaba gumba za kopiranje ( $\gg$ ), da bi optično prebrali izvirnik in ga poslali neposredno v tiskalnik, s katerim naredimo kopije.

- 1 Položite izvirnik z licem navzdol v zgornji desni kot steklene plošče bralnika, kot prikazuje kotna oznaka z navodili na bralniku, nato zaprite pokrov.
- 2 Na bralniku pritisnite **gumb za kopiranje** (  $\gg$ ). Prikaže se sporočilo, ki vas obvešča o poteku kopiranja.
- 3 Če želite povečati število kopij, jih osvetlili ali potemniti, zmanjšati ali povečati, ali spremeniti nastavitve tiskalnika, v pogovornem oknu **Copy in Progress (Kopiranje)** kliknite **Cancel (Prekini)**. V programu **HP Copying** lahko nato spreminjate nastavitve.

Kopirate lahko tudi v programu **HP Director**. Če želite več informacij, poglejte v zaslonsko pomoč programa **HP Image Zone**.

## **Pošiljanje prebranih slik po e-pošti**

- Pošiljanje prebrane slike s programom HP Instant Share po e-pošti
- [Pošiljanje prebranih slik kot pripetih dokumentov](#page-14-0)

S HP-jevim optičnim bralnikom lahko preberete eno ali dve sliki in ju pošljete po e-pošti na dva načina:

- Uporaba programa HP Instant Share
- Pošljite prebrane slike kot pripete dokumente

**Opomba** Po e-pošti lahko pošiljate tudi diapozitive in negative. Poglejte v [Opti](#page-10-0)čno [branje diapozitivov in negativov](#page-10-0).

#### **Pošiljanje prebrane slike s programom HP Instant Share po e-pošti**

Enostavno lahko: 1. Nekomu pošljete e-pošto v obliki sličic in povezav do slik, ki ste jih shranili na varno mesto v svetovnem spletu - nič več priponk. 2. Prenesete slike na HP-jevo spletno mesto za fotografije, kjer lahko ustvarite albume fotografij. 3. Na spletni strani HP-jevega partnerja naročite natisnjene izdelke visoke kakovosti. (Nekatere storitve so na voljo le na nekaterih področjih in za nekatere operacijske sisteme.)

1 Položite izvirnik v držalo fotografij ali z licem navzdol v zgornji desni kot steklene plošče optičnega bralnika, pod vratca za fotografije HP, kot kaže kotna oznaka z navodili  $(\wedge)$  na bralniku.

- <span id="page-14-0"></span>**Nasvet** Če slike ne morete namestiti na stekleno ploščo pod vratca za fotografije HP, dvignite pokrov optičnega bralnika in položite sliko v zgornji desni kot na stekleno ploščo bralnika, kot to označuje kotna oznaka z navodili ( $\boxed{0}$ ) na optičnem bralniku.
- 2 Zaprite vratca za fotografije HP ali pokrov optičnega bralnika.
- 3 Pritisnite gumb za **optično branje slik** ( ) na sprednji plošči bralnika. Prebrana predloga se prikaže v programu HP Image Zone. Če program zazna več izbranih področji, jih prikaže kot ločene, prebrane slike.
- 4 V programu**HP Image Zone** izberite eno ali več slik.
- 5 Kliknite **To E-mail (Za e-pošto)** in sledite navodilom na zaslonu.

#### **Pošiljanje prebranih slik kot pripetih dokumentov**

- 1 Položite izvirnik v držalo fotografij ali z licem navzdol v zgornji desni kot steklene plošče optičnega bralnika, pod vratca za fotografije HP, kot kaže kotna oznaka z navodili  $(\bigtriangleup)$  na bralniku.
	- **Nasvet** Če slike ne morete namestiti na stekleno ploščo pod vratca za fotografije HP, dvignite pokrov optičnega bralnika in položite sliko na stekleno ploščo bralnika, kot to označuje kotna oznaka z navodili ( $\circ$ ) na optičnem bralniku.
- 2 Zaprite vratca za fotografije HP ali pokrov optičnega bralnika.
- **3** Pritisnite gumb za **optično branje slik** (2). Prebrana predloga se prikaže v programu HP Image Zone. Če program zazna več izbranih področji, jih prikaže kot ločene, prebrane slike.
- 4 V programu **HP Image Zone**izberite eno ali več slik.
- 5 Pod slikami kliknite **Selections Menu (Meni z izbori)**. Prikaže se pogovorno okno s seznamom mest, kamor lahko pošljete slike.
- 6 Na seznamu ciljnih mest zberite aplikacijo za e-pošto in kliknite**OK (V redu)**. Zažene se programska oprema za pošiljanje e-pošte in prikaže se novo elektronsko sporočilo (s pripetimi izbranimi slikami).
- 7 Vnesite elektronski naslov, zadevo in napišite sporočilo.
- 8 Pošjite elektronsko sporočilo na običajen način.

## **Pošiljanje enega ali več prebranih dokumentov po elektronski pošti**

- 1 Namestite izvirnik z licem navzdol v zgornji desni kot steklene plošče bralnika, kot kaže kotna oznaka z navodili ([0]) na bralniku.
- 2 Zaprite pokrov optičnega bralnika.
- 3 Kliknite gumb za **optično branje dokumenta** ( ) na sprednji plošči bralnika.
- 4 Na seznamu ciljnih mest izberite aplikacijo za pošiljanje e-pošte in kliknite **OK (V redu)**.

Če aplikacije za pošiljanje e-pošte, ki jo uporabljate, ni na seznamu ciljnih mest, izberite **Save to File (Shrani v datoteko)** in nato pripnite datoteko na elektronsko sporočilo.

## <span id="page-15-0"></span>**Spreminjanje nastavitev**

Nekatere funkcije optičnega bralnika HP Scanjet lahko prilagodite, vključno z nastavitvami gumbov na sprednji plošči bralnika, pregledovanjem slik in drugimi lastnostmi.

#### ● **Spreminjanje nastavitev v programu HP Director**

Ko uporabljate gumbe na sprednji plošči bralnika ali programsko opremo HP Director, optični bralnik uporablja nastavitve, ki so optimalne za prebrano vrsto izvirnika, kot je na primer slika. V programski opremi HP Director, v meniju **Settings (Nastavitve)** lahko spremenite vse nastavitve optičnega branja, vključno z nastavitvami gumbov, lastnostmi optičnega branja in drugimi nastavitvami. če želite spremeniti nastavitve, zaženite program HP Director in kliknite**Settings (Nastavitve)**.

● **Vklop ali izklop možnosti Preview Image (Pregledovanje slike)**

**Opomba** Uporabniki sistema Macintosh, ki želite dobiti informacije o tem, kako vklopiti ali izklopiti pregledovanje, dobite informacije v zaslonski pomoči programske opreme HP Director.

- 1 Na namizju dvokliknite ikono **HP Director** (@). Ali pa v opravilni vrstici kliknite **Start**, pokažite na **Programs** ali **All Programs**, nato na **HP** in nato kliknite **HP Director**.
- 2 Ko se zažene program HP Director, se prepričajte, da je na seznamu **Select Device (Izberi napravo)** izbran optični bralnik HP.
- 3 V meniju **Settings** pokažite na **Scan Settings & Preferences (Nastavitve in lastnosti optičnega branja)**, nato kliknite **Button Settings (Nastavitve gumba)**. Odpre se pogovorno okno**The Button Settings** z jezičkom za vsak gumb, ki ga lahko konfigurirate.
- 4 Kliknite jeziček gumba, ki ga želite nastaviti.
- 5 Izberite ali odstranite nastavitev gumba za pregledovanje za izbrani gumb.
- 6 Ko vam nastavitev ustreza, kliknite **OK**.

## **Nega in vzdrževanje**

Optimalno delovanje optičnega bralnika boste dosegli z občasnim čiščenjem. Obseg potrebne nege je odvisen od več dejavnikov, vključno s tem, v kakšnem obsegu optični bralnik uporabljate in kakšno je okolje, v katerem se ta nahaja. Optični bralnik redno čistite po potrebi.

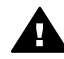

**Previdno** Na optični bralnik ne polagajte predmetov z ostrimi robovi. Z njimi lahko poškodujete bralnik. Preden na stekleno ploščo bralnika položite nek predmet, se prepričajte, da na njem ni svežega lepila, korektorja ali drugih substanc, ki se lahko prenesejo na stekleno ploščo.

#### ● **Čiščenje steklene plošče bralnika**

Iz bralnika izvlecite kabel USB in napajalni kabel.

Stekleno ploščo očistite z mehko krpo, ki ne pušča vlaken in ki ste jo navlažili z blagim detergentom za čiščenje steklenih površin, nato steklo posušite s suho mehko krpo, ki ne pušča vlaken.

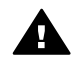

**Previdno** Uporabljajte le čistila za steklo. Ne uporabljajte tekočin, ki lahko povzročijo razjede, acetona, benzola in ogljikovega tetraklorida, saj z njimi lahko poškodujete stekleno ploščo bralnika. Prav tako ne uporabljajte izopropil alkohola, ker pušča sledi na steklu.

Čistila za steklo ne nanašajte neposredno na stekleno ploščo bralnika. Če uporabite preveč čistila za steklo, lahko to steče na robove s čimer poškodujete bralnik.

Na koncu v bralnik ponovno vključite kabel USB in napajalni kabel.

**Opomba** Navodila za čiščenje spodnjega dela steklene plošče najdete na spletni strani [www.hp.com/support](http://www.hp.com/support).

#### ● **Čiščenje dodatka za branje prosojnih predlog (TMA)**

Dodatek za branje prosojnih predlog čistite z mehko, suho krpo. Če je potrebno, rahlo poškropite krpo s čistilom za steklo in obrišite dodatek za branje prosojnih predlog.

# <span id="page-17-0"></span>**2 Odpravljanje težav**

V tem poglavju boste našli rešitve za morebitne težave pri delu z optičnim bralnikom in dodatkom za branje prosojnih predlog (TMA).

## **Pogosto zastavljena vprašanja**

V tem delu priročnika boste našli informacije, povezane z nekaterimi pogostimi vprašanji, kakor tudi odgovore na ta vprašanja.

- Kako preizkusim strojno opremo optičnega bralnika, če mislim, da obstaja neka težava povezana z njo?
- Kako ugasnem luč?
- Kako izklopim optični bralnik?
- Kako odpravim težave z optič[nim branjem dokumentov oziroma besedila?](#page-18-0)

#### **Kako preizkusim strojno opremo optičnega bralnika, če mislim, da obstaja neka težava povezana z njo?**

- 1 Iz optičnega bralnika izvlecite kabel USB in napajalni kabel.
- 2 Prepričajte se, da je napajalni kabel optičnega bralnika vključen v izvor energije.
- 3 Pritisnite gumb za **optično branje slike** ( ) in gumb za **optično branje** diapozitivov in negativov ( $\Box$ ) na sprednji plošči bralnika istočasno pa spet priključite napajalni kabel na bralnik. Nosilec v optičnem bralniku bi se moral premakniti naprej. Izvor svetlobe v optičnem bralniku bi moral šestkrat utripniti. Nato bi se moral nosilec v optičnem bralniku premakniti nazaj.
- 4 Da bi zaključili preizkus, izvlecite napajalni kabel iz bralnika.

#### **Kako ugasnem luč?**

Če optični bralnik ne deluje približno 14 minut, bi se morala luč v optičnem bralniku samodejno ugasniti. Če se ne ugasne samodejno, naredite nekaj od tega:

- 1 V programu **HP Director** kliknite **Settings**.
- 2 Izberite **Scan Settings & Preferences**.
- 3 Izberite **Scan Preferences**.
- 4 Kliknite jeziček **Quality vs Speed**.
- 5 Če želite po 14 minutah mirovanja ugasniti luč v bralniku, izklopite **Extended lamp**. Če je ta možnost vklopljena, se luč ugasne po 1 uri mirovanja bralnika.

Če s tem ne odpravite težav z lučjo v bralniku, poglejte v [Podpora uporabnikov.](#page-23-0)

#### **Kako izklopim optični bralnik?**

Običajno optičnega bralnika ni treba izklapljati. Ko se izteče obdobje mirovanja (približno 14 minut) se optični bralnik preklopi na delovanje v načinu manjše porabe energije. Če bi radi povsem izklopili optični bralnik, izvlecite napajalni kabel iz izvora energije (električne vtičnice ali prenapetostnega odvodnika).

#### <span id="page-18-0"></span>**Kako odpravim težave z optičnim branjem dokumentov oziroma besedila?**

Da bi optični bralnik pretvoril besedilo na listu v besedilo, ki ga lahko urejate v računalniku, optični bralnik uporablja program za pretvorbo besedila, Optical Character Recognition (OCR).

- Če besedilo lahko optično preberete, a ga ne morete urejati, se prepričajte, da ste med optičnim branjem izbrali naslednje:
	- Kaj optično berete? Izberite **Document**.
	- Ali želite prebrano besedilo urejati? Izberite **Yes (Da)**.
- Prebrano besedilo se na računalnikovem zaslonu morda ne bo prikazalo natančno tako, kot je bilo na listu. Manjkajo, denimo, lahko nekateri znaki ali pa so napačno zapisani. Med urejanjem prebrano besedilo preverjajte in ga popravljajte, če je to potrebno.
- Če želite v programu HP Director spremeniti možnosti optičnega branja besedila, kliknite **Settings, Scan Settings & Preferences**, nato kliknite še **Button Settings**. Kliknite jeziček **gumba za optično branje dokumenta , (Director)**.

## **Težave z namestitvijo ali nastavitvijo optičnega bralnika**

V tem poglavju boste našli rešitve za težave pri namestitvi ali nastavitvi bralnika.

#### **Preverite računalnik.**

- Prepričajte se, da računalnik, ki ga uporabljate, ustreza minimalnim sistemskim zahtevam, ki so navedene na ohišju bralnika.
- Če na trdem disku ni dovolj prostega prostora, odstranite nepotrebne datoteke ali namestite programsko opremo na drugo enoto diska.

#### **Uporabite prednosti oskrbnika**

Če bralnik nameščate v sistem Microsoft Windows 2000 ali XP, se morate prijaviti kot oskrbnik. Da bi izvedeli, kako se prijavite kot oskrbnik, poglejte v pomoč operacijskega sistema.

#### **Uporabite veljavno mapo.**

Če delate v računalniku s sistemom Microsoft Windows, in če med nameščanjem dobite obvestilo "Destination Directory Is Invalid" ali "Program Folder Is Invalid", to pomeni, da morda nimate pravice branja/pisanja v tej mapi.

**Opomba** OCR se namesti samodejno, ko med nastavitvijo optičnega bralnika nameščate programsko opremo bralnika.

#### <span id="page-19-0"></span>**Preverite kable**

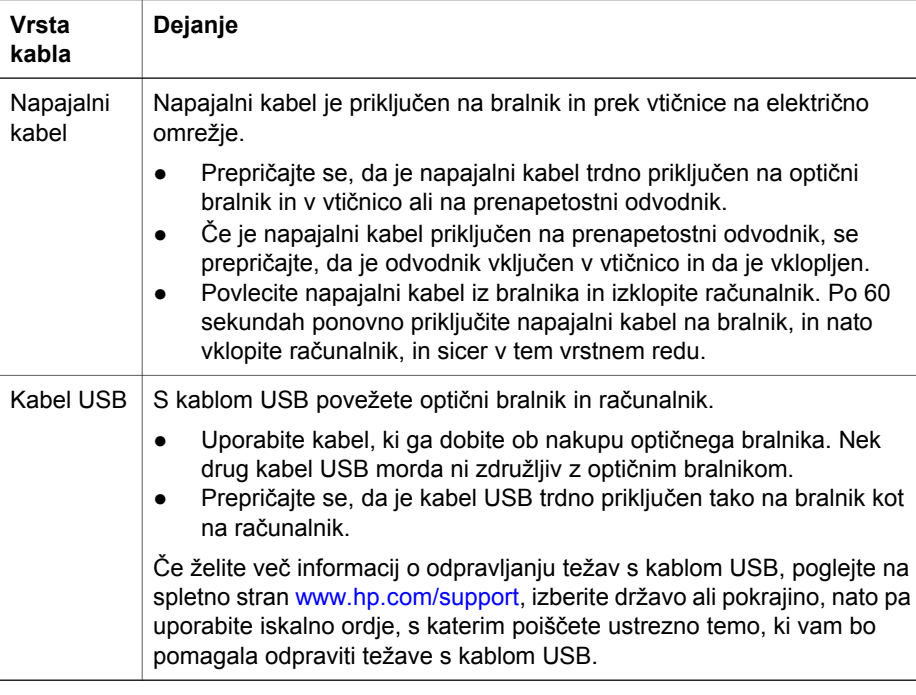

**Opomba** Če delate z računalnikom Macintosh, se z orodjem Apple System Profiler prepričajte, ali je optični bralnik ustrezno povezan z računalnikom.

## **Težave z inicializacijo optičnega bralnika in njegovo strojno opremo**

V tem poglavju boste našli rešitve za težave z inicializacijo in strojno opremo optičnega bralnika.

- Ponovno nastavite optični bralnik
- [Preskus strojne opreme opti](#page-20-0)čnega bralnika

#### **Ponovno nastavite optični bralnik**

Če poskušate delati z optičnim bralnikom in dobite sporočila podobno tema: "Scanner initialization failed" ali "Scanner not found",

- 1 zaprite program HP Scanning, če je odprt.
- 2 Izvlecite kabel, ki povezuje optični bralnik z računalnikom.
- 3 Izklopite bralnik, tako da izvlečete napajalni kabel.
- 4 Izklopite računalnik, počakajte 60 sekund, nakar ga ponovno vklopite.
- 5 Ponovno vklopite bralnik, tako da spet priključite napajalni kabel.
- <span id="page-20-0"></span>6 Ponovno priključite kabel, ki povezuje računalnik in optični bralnik (če je mogoče, uporabite druga vrata USB na računalniku).
	- Prepričajte se, da je kabel USB trdno priključen na zadnji del bralnika. Znak USB na koncu kabla (konektor) mora gledati navzgor. Če je kabel pravilno priključen, je konektor USB na otip rahlo ohlapen. Če je priključen nepravilno, je vtikač USB na otip pretirano tesno priključen.
	- Poskusite priključiti kabel USB na druga vrata USB na računalniku.

#### **Preskus strojne opreme optičnega bralnika**

Če mislite, da je težava povezana s strojno opremo bralnika, preverite, ali so kabli trdno priključeni na bralnik, računalnik in na izvor napajanja. Če so kabli dobro priključeni, preskusite optični bralnik, tako da izvedete ta postopek.

- 1 Izvlecite kabel USB in napajalni kabel iz optičnega bralnika.
- 2 Kabel USB in napajalni kabel ponovno priključite na bralnik.

## **Optični bralnik ne deluje več pravilno.**

Če bralnik ne bere, povrsti izvedite spodnje korake. Po vsakem koraku začnite brati, da bi videli, ali bralnik že deluje pravilno. Če ne, nadaljujte z naslednjim korakom.

- Morda kakšen kabel ni trdno priključen. Preverite, ali sta oba kabla kabel USB in napajalni kabel - trdno priključena.
- Izvlecite napajalni kabel iz izvora napajanja, počakajte 60 sekund, nato ga ponovno vključite.
- Ponovno zaženite računalnik.
- V računalniku je morda prišlo do težave s programsko opremo. Morda boste morali ponovno namestiti programsko opremo HP Image Zone. Da bi to storili, zaženite orodje **Repair** (velja le za računalnike, v katerih se izvaja sistem Windows).
	- Kliknite **Start (Zaženi)**, pokažite na **Settings (Nastavitve)**, nato kliknite **Control Panel (Nadzorna plošča)**(v sistemu Windows XP, kliknite **Start**, nato še **Control Panel**).
	- Kliknite **Add/Remove Programs (Dodaj/odstrani programe)**, nato izberite programsko opremo **HP Image Zone**.
	- Kliknite **Add/Remove (Dodaj/odstrani)** (ali **Change (Spremeni)**, odvisno od različice sistema Windows).
	- Sledite navodilom na računalnikovem zaslonu, nato kliknite **Repair (Popravi)**.
- Optični bralnik namestite v drug računalnik. Tako boste laže ugotovili, ali je težava povezana z računalnikom ali z optičnim bralnikom.

Če bralnik še ne dela, obiščite spletno stran [www.hp.com/support](http://www.hp.com/support) ali stopite v stik s HP-jevo službo za podporo HP Customer Support (glej [\).](#page-23-0)

## **Težave z dodatkom za branje prosojnih predlog (TMA)**

To poglavje vam bo v pomoč pri reševanju težav z optičnim branjem diapozitivov velikosti 35 mm ali negativov z dodatka za branje prosojnih predlog (TMA).

- [Dodatek za branje prosojnih predlog sploh ne dela](#page-21-0)
- [V dodatku za branje prosojnih predlog ni lu](#page-21-0)či ali sveti le medlo.

#### <span id="page-21-0"></span>**Dodatek za branje prosojnih predlog sploh ne dela**

Kabel dodatka morda ni pravilno priključen. Prepričajte se, da je kabel dodatka trdno priključen na vrata dodatka za branje prosojnih predlog na zadnjem delu bralnika.

#### **V dodatku za branje prosojnih predlog ni luči ali sveti le medlo.**

Po vsakem koraku začnite optično brati, da bi ugotovili, ali bralnik pravilno deluje. Če ne, nadaljujte z naslednjim korakom.

- Prepričajte se, da je dodatek za branje prosojnih predlog priključen na bralnik.
- Žarnica v dodatku morda ne dela. Pritisnite gumb za**optično branje diapozitivov**

ali negativov ( $\Box$ ) in preverite, ali v dodatku vidite luč. Če je žarnica razbita, potrebujete pomoč. Poglejte v [Podpora uporabnikov.](#page-23-0)

Čas segrevanja dodatka je kratek. Počakajte nekaj sekund, da bi videli, ali se bo luč prižgala. Za najboljšo kakovost optičnega branja, pustite, da se luč dodatka segreva vsaj 30 sekund.

## **Dodatne informacije, povezane z odpravljanjem težav**

Za reševanje drugih težav, povezanih z optičnim bralnikom ali dodatka za branje prosojnih predlog, odprite zaslonsko pomoč:

- 1 Zaženite program **HP Director**.
- 2 Kliknite **Help (Pomoč)**, nato še optični bralnik **HP Scanjet 4070**.

Za reševanje težav s programsko opremo bralnika, poglejte v zaslonsko pomoč programa HP Image Zone.

## **Odpravljanje težav z diapozitivi in negativi**

V tem poglavju poiščite pomoč za odpravljanje težav z diapozitivi ali negativi velikosti 35 mm, ki ste jih prebrali z dodatkom za branje prosojnih predlog.

#### **Slike ni mogoče povečati.**

Morda ste izbrali **Zoom** in (Zumiraj) namesto **Resize (Ponovno določi velikost)**. Z ukazom **Zoom** in spremenite le zorni kot. Če želite spremeniti velikost včitane slike, uporabite ukaz **Resize**. Več informacij dobite v zaslonski pomoči programa HP Image Zone.

#### **Nepravilen odtis barv ali slika je presvetla oziroma pretemna**

- Morda niste izbrali končnega področja branja. Programska oprema je zato nastavila osvetlitev za celotno področje, in ne za področje, ki ga želite na koncu prebrati. Izberite in z ročaji obkrožite izbrano področje, ki ga želite na koncu prebrati.
- Vrednosti nastavitev za prosojne predloge so negativne. Za diapozitive izberite **Slides from TMA** in za negative izberite **Negatives from TMA**.
- Prepričajte se, da na okencih dodatka ni ovir ali da niso umazana.

#### <span id="page-22-0"></span>**Na drugi sliki je prikazan barvni odtenek, običajno v roza barvi.**

Verjetno ste prebrali sliko brez uporabe dodatka. Če želite pregledati korake za optično branje diapozitivov ali negativov velikosti 35 mm, poglejte v Optič[no branje diapozitivov](#page-10-0) [in negativov](#page-10-0).

#### **Na prebrani sliki so sledi pik ali črt**

- Preverite, ali je izvirna predloga diapozitiva ali negativa poškodovana in ali so njej smeti.
- Očistite stekleno ploščo bralnika.
- Z mehko, nekoliko vlažno krpo očistite okenca dodatka.

#### **Prebrane slike so temne**

- Preden kliknete **New Scan** ali **Accept**, preverite, ali sveti luč dodatka za branje prosojnih predlog.
- Žarnica v dodatku je morda razbita ali ne dela. Če je žarnica razbita, potrebujete pomoč.

#### **Prebrana slika je temna, čeprav luč v dodatku sveti.**

- V meniju **Basic** programske opreme HP Image Zone kliknite **Lighten/Darken (Osvetli/potemni)**.
- Prepričajte se, da na okencih dodatka ni nobenih ovir in da niso umazana.

### **Odstranitev programske opreme**

Če želite odstraniti programsko opremo, naredite to v naslednjih korakih.

- Naredite nekaj od tega:
	- V meniju **Start** pokažite na **Programs** ali **All Programs**, nato na **HP**, in na ime bralnika, ki ga uporabljate ali na **Scanners** ter nato kliknite **Uninstall Software**.
	- Kliknite **Start**, pokažite na **Settings**, nato kliknite **Control Panel** (v sistemu Windows XP kliknite **Start**, nato še **Control Panel**). Kliknite **Add/Remove Programs**, izberite programsko opremo **HP Image Zone** in kliknite **Add/ Remove** (ali **Change**, odvisno od različice sistema Windows). Prikaže se HP Install Wizard (Čarovnik za namestitev).
- Kliknite **Next**.
- Izberite **Remove** in kliknite **Next**.

Na ta način odstranite programsko opremo iz računalnika.

<span id="page-23-0"></span>V tem poglavju najdete informacije o podpori, vključno s telefonskimi številkami in informacijami v svetovnem spletu.

- Svetovni splet za osebe s posebnimi potrebami
- HP-jeva spletna stran
- Postopek za zagotovitev podpore
- [Telefonska pomo](#page-24-0)č v ZDA
- [Telefonska podpora v Evropi, na Srednjem vzhodu in v Afriki](#page-25-0)
- [Telefonska pomo](#page-26-0)č drugie po svetu

## **Svetovni splet za osebe s posebnimi potrebami**

Osebe s posebnimi potrebami dobijo pomoč na spletni strani [www.hp.com/accessibility.](http://www.hp.com/accessibility)

### **HP-jeva spletna stran**

Obiščite spletno stran [www.hp.com,](http://www.hp.com) kjer lahko:

- se seznanite z namigi za bolj učinkovito in ustvarjalno branje z optičnim bralnikom;
- dostopate do posodobitev gonilnikov in programske opreme za HP Scanjet;
- registrirate izdelek;
- se naročite na novice, posodobitve gonilnikov in programske opreme ter opozorila službe za podporo;
- kupite dodatke.

### **Postopek za zagotovitev podpore**

HP-jeva podpora je nabolj učinkovita, če izvedete naslednje korake v določenem vrstnem redu:

- 1 Preglejte zaslonsko pomoč programske opreme in optičnega bralnika, vključno s poglavjem za odpravljanje težav.
- 2 Če potrebujete pomoč, obiščite HP-jevo spletno stran za podporo uporabnikov (HP Customer Support). Če lahko dostopate v medmrežje, je tam na voljo zelo širok obseg informacij, povezanih z optičnim bralnikom, ki ga uporabljate. Obiščite HPjevo spletno stran www.hp.com/support, kjer dobite pomoč, povezano z napravo, ki jo uporabljate in posodobitve gonilnikov ter programske opreme. HP-jeva spletna stran podpore uporabnikov je na voljo v teh jezikih: nizozemščini, angleščini, francoščini, nemščini, italijanščini, portugalščini, španščini, švedščini, tradicionalni kitajščini, poenostavljeni kitajščini, japonščini in v korejskem jeziku. (podpora za Dance, Fince in Norvežane je na voljo le v angleškem jeziku.)
- 3 Dostop do HP-ejev e-pomoči. Če lahko dostopate v medmrežje, se povežite s HPjem prek e-pošte, tako da obiščete spletno stran www.hp.com/support. Odgovoril vam bo osebno HP-jev tehnik za podporo uporabnikov. Podpora po e-pošti je na voljo v jezikih, v katerih so spletne strani za podporo uporabnikov.
- 4 Stopite v stik z lokalnim predstavnikom HP-ja. Če je prišlo do napake, povezane s strojno opremo, naj napako odstrani lokalni predstavnik HP-ja. Servis je brezplačen

<span id="page-24-0"></span>v času trajanja omejene garancije, ki velja za vaš optični bralnik. Po izteku obdobja garancije, bo predstavnik zaračunal stroške storitve servisa.

Če želite podporo po telefonu, pokličite HP-jev center za podporo uporabnikov. Prosimo, obiščite spodaj navedeno spletno stran, kjer dobite informacije o podrobnostih in pogojih telefonske pomoči za vašo državo oz. pokrajino: www.hp. com/support. V sklopu nenehnih prizadevanj, da bi še izboljšali naše telefonske storitve podpore uporabnikov, svetujemo, da redno preverjate našo spletno stran, kjer boste našli vedno nove informacije o naših storitvah in ponudbi. Če težave ne morete odpraviti na zgoraj navedene načine, pokličite HP in bodite zraven računalnika in optičnega bralnika. Da bi bil bil servis hitrejši, prosimo, da si pripravite naslednje podatke:

- številko modela optičnega bralnika (najdete jo na bralniku).
- Serijsko številko bralnika (najdete jo na bralniku).
- Operacijski sistem, ki se izvaja v računalniku.
- Različico programske programe (zabeležena je na nalepki CD-ja).
- Sporočila, ki so se prikazala, ko je prišlo do težave.

Uporabne pogoje za zagotovitev HP-jeve podpore lahko spremenimo brez vnaprejšnjega obvestila.

Podpora po telefonu je brezplačna od dneva nakupa za določeno obdobje, razen če ni drugače označeno.

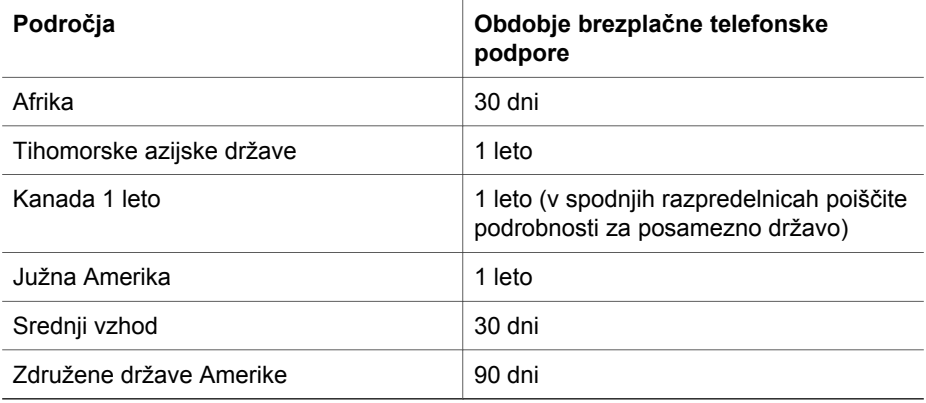

### **Telefonska pomoč v ZDA**

Podpora je na voljo tako med kot tudi po izteku obdobja trajanja garancije.

V času veljavnosti garancije je telefonska podpora brezplačna. Pokličite (800) (800) - 474-6836. Podpora iz ZDA je na voljo tako v angleščini kot v španščini, 24 ur na dan, 7 dni v tednu (dnevi in ure podpore se lahko spremenijo brez vnaprejšnjega obvestila).

Po izteku veljavnosti garancije, pokličite 800-HPINVENT (800-474-6836). Cena je 25,00 USD za težavo. Za stroške bremenimo vašo kreditno kartico. Če mislite, da potrebujete servis, pokličite HP-jev center za podporo uporabnikov, kjer vam lahko pomaga ugotoviti, ali je servis res potreben.

## <span id="page-25-0"></span>**Telefonska podpora v Evropi, na Srednjem vzhodu in v Afriki**

Telefonske številke HP-jevega centra za podporo uporabnikov in politika se lahko spremenijo. Obiščite spodaj navedeno spletno stran, kjer dobite informacije o podrobnostih in pogojih telefonske pomoči v vaši državi oz. pokrajini: [www.hp.com/](http://www.hp.com/support) [support](http://www.hp.com/support).

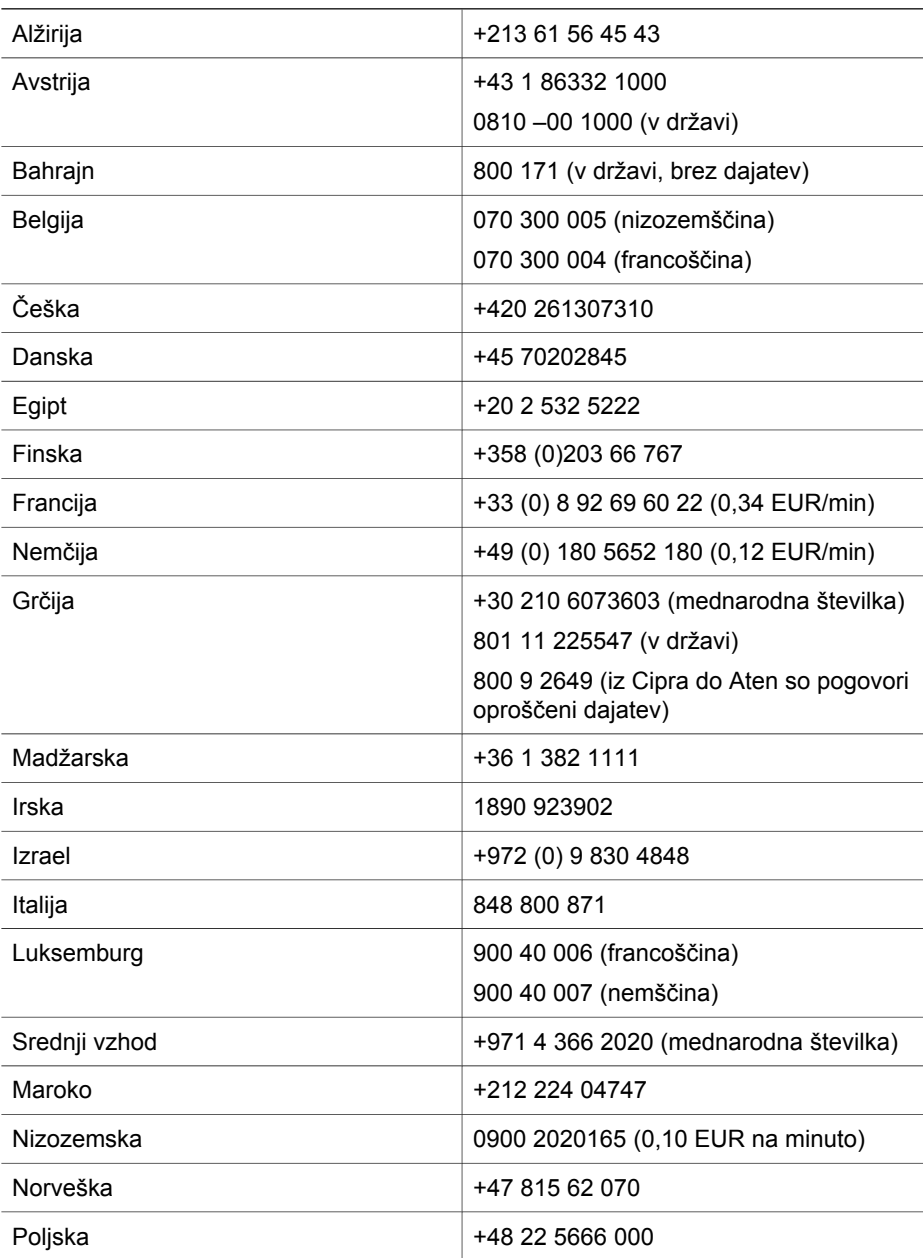

<span id="page-26-0"></span>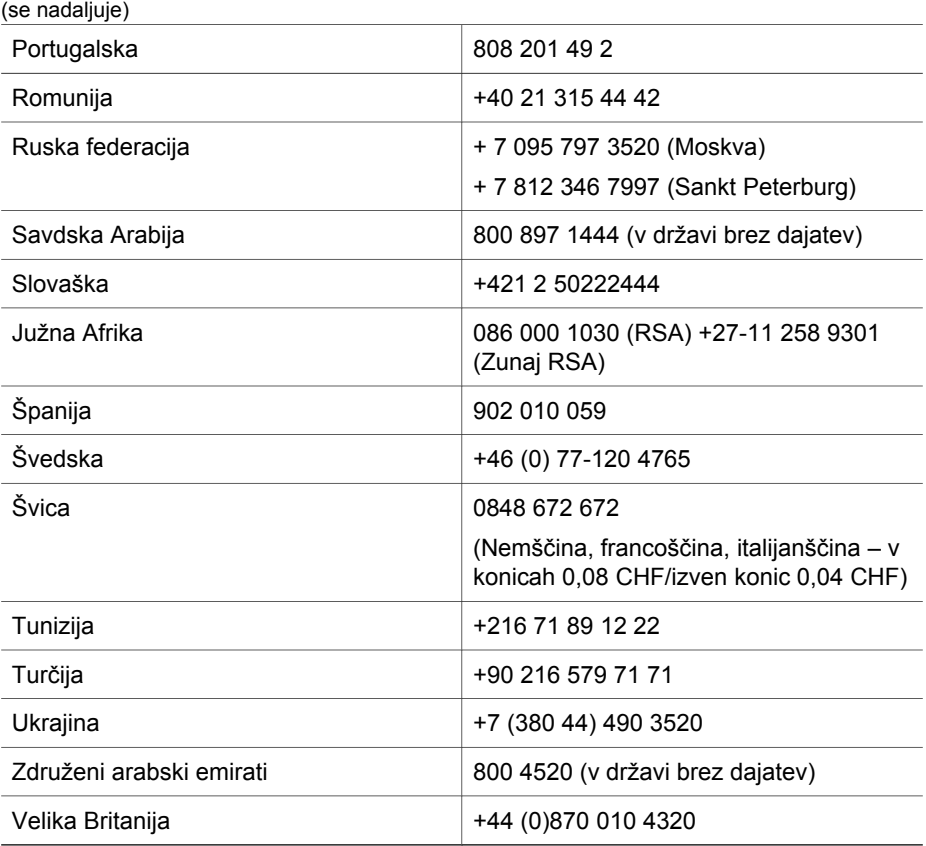

## **Telefonska pomoč drugje po svetu**

Telefonske številke HP-jevega centra za podporo uporabnikov in politika se lahko spremenijo. Obiščite spodaj navedeno spletno stran, kjer dobite informacije o podrobnostih in pogojih telefonske pomoči za vašo državo oz. pokrajino: www.hp.com/ support.

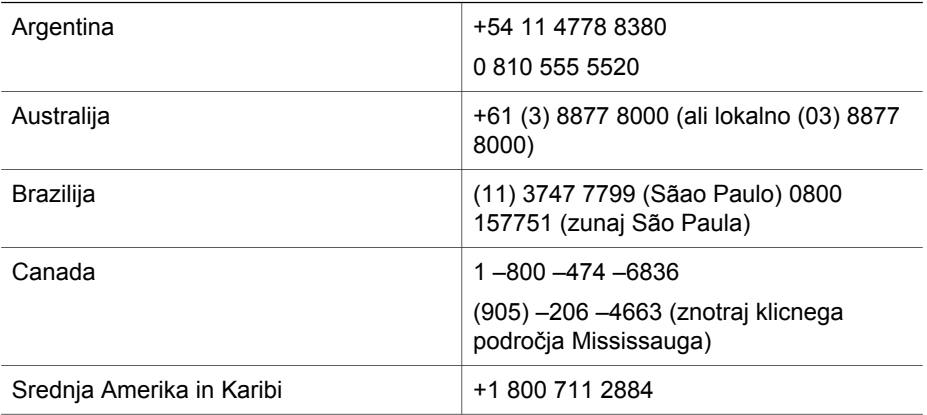

Poglavje 3

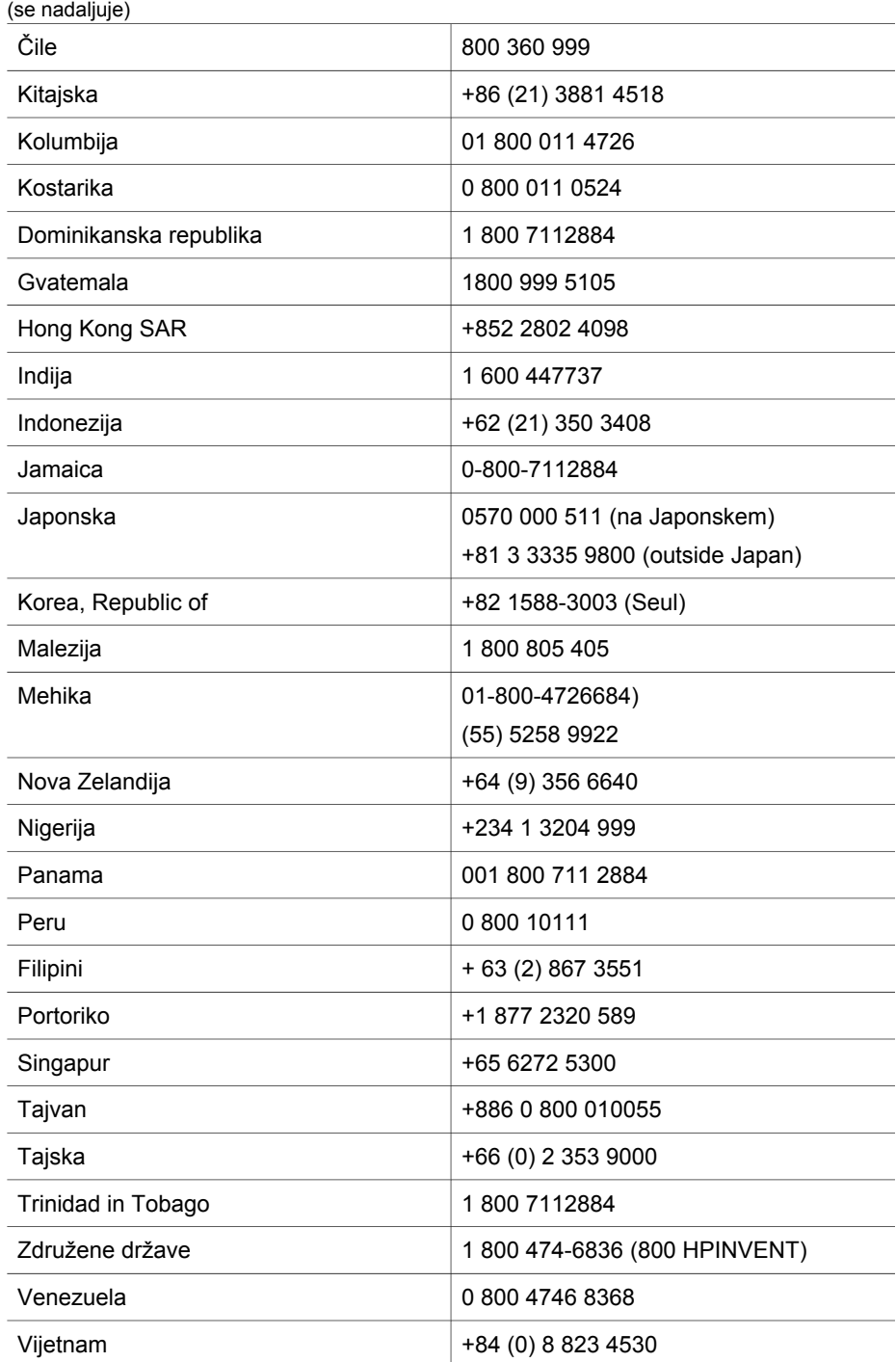

## <span id="page-28-0"></span>**4 Specifikacije in možnosti**

V tem poglavju boste našli specifikacije optičnega bralnika HP Scanjet 4070 in dodatkov.

## **Specifikacije optičnega bralnika**

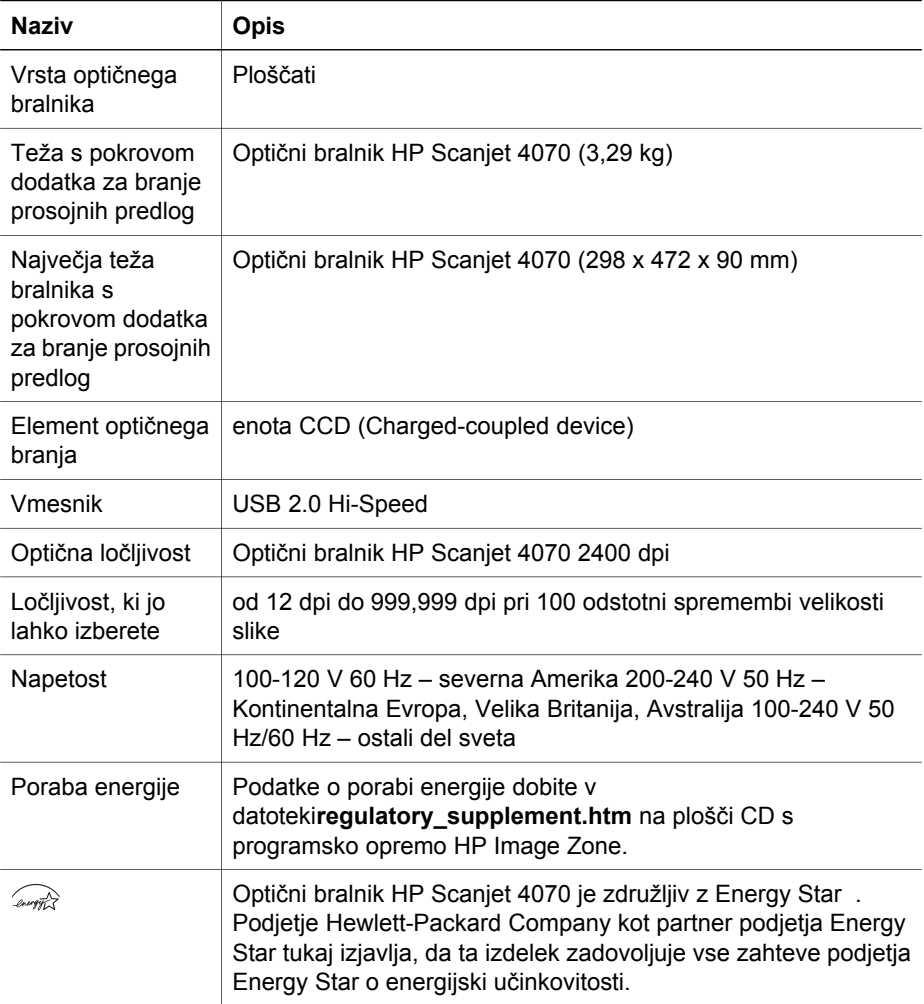

## **Specifikacije dodatka za branje prosojnih predlog (TMA)**

**Naziv Opis**

#### Poglavje 4

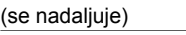

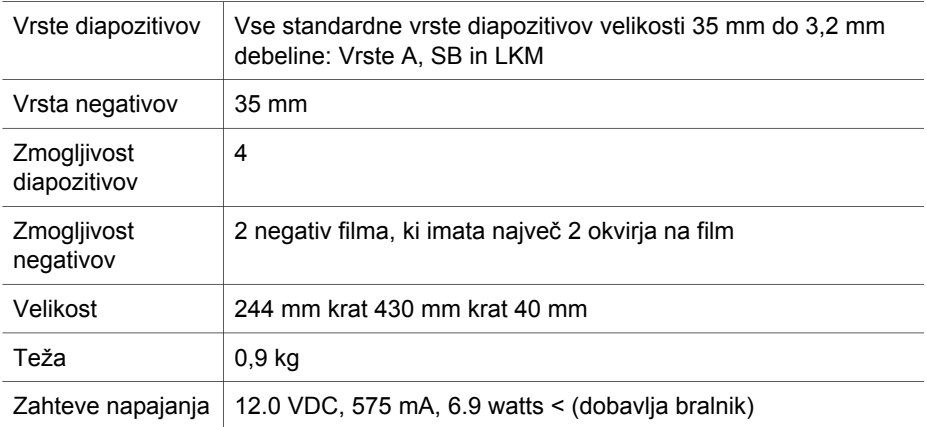

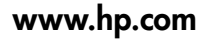

Printed in U.S.A. 2004

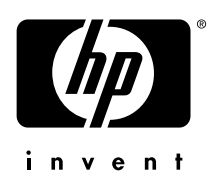

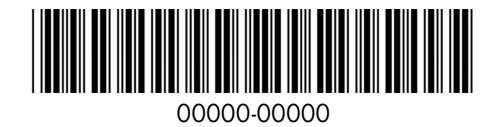